## **Как произвести оплату через систему Личный кабинет клиента**

## **Оплата <sup>с</sup> регистрацией <sup>в</sup> системе Личный кабинет клиента (доступна на сайте https://lkk.quadra.ru <sup>и</sup> <sup>в</sup> мобильном приложении «Квадра – Личный кабинет»)**

- 1. Авторизоваться <sup>в</sup> Личном кабинете, указав свой e-mail или номер телефона <sup>и</sup> пароль. При отсутствии регистрации, предварительно пройти регистрацию.
- 2. Открыть раздел **«Оплата»**, <sup>в</sup> котором:
	- a) проверить сумму <sup>к</sup> оплате <sup>в</sup> поле **«Общая сумма»** (при необходимости сумму можно поменять <sup>в</sup> большую или меньшую сторону)
	- b) поставить галочку <sup>в</sup> строке **«Подтверждаю параметры платежа»**
	- c) нажать кнопку **«Перейти <sup>к</sup> оплате»**

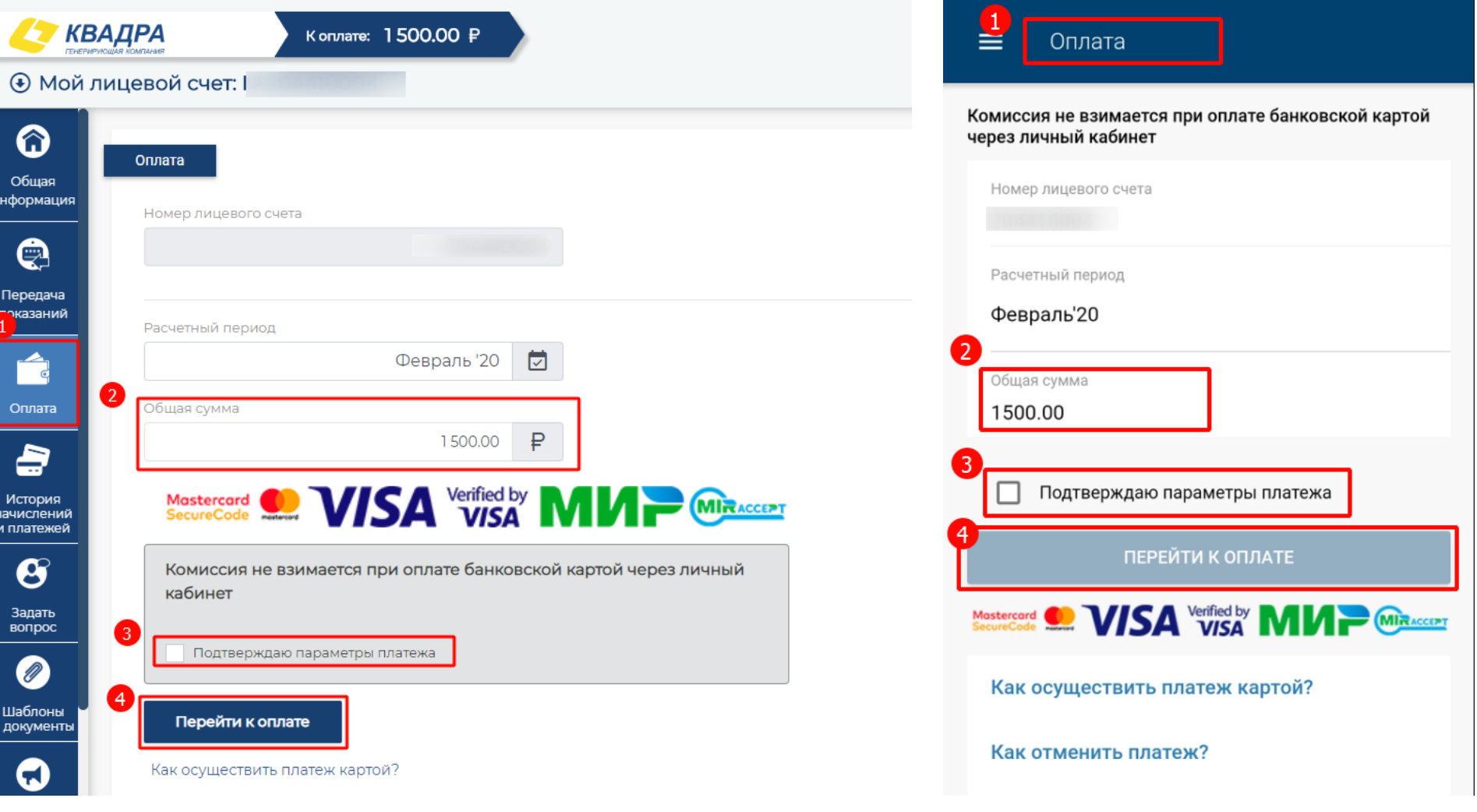

3. В открывшемся окне платежного шлюза (ПАО «Сбербанк») корректно указать реквизиты своей платежной карты – номер, срок действия, код безопасности (CVC2/CVV2) <sup>и</sup> нажать кнопку **«Оплатить»**

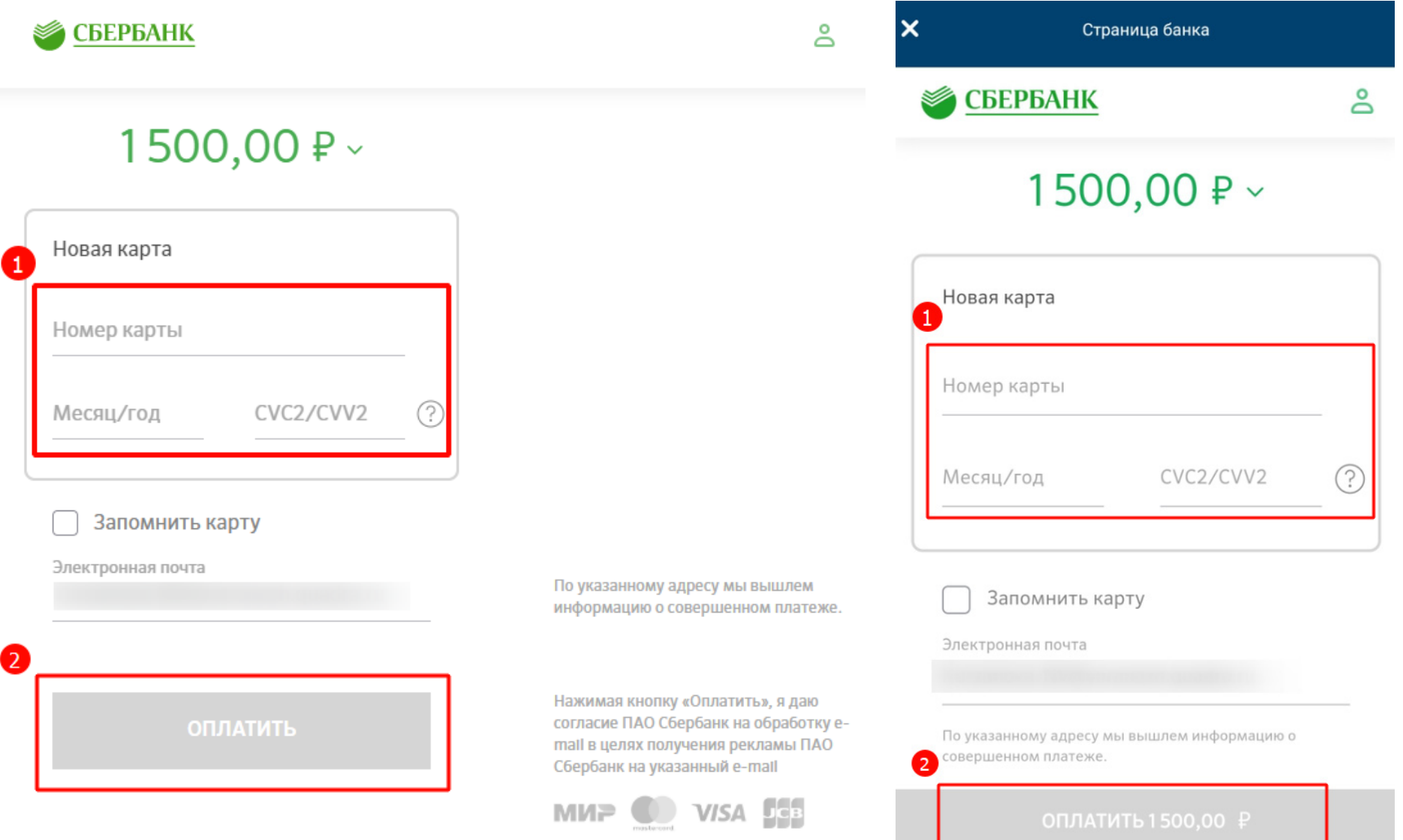

- 4. В новом окне указать код безопасности, который отправил Вам <sup>в</sup> SMS банк, выпустивший Вашу платежную карту.
- 5. Если все реквизиты <sup>и</sup> код безопасности были указаны верно, платеж пройдет успешно, <sup>и</sup> Вы будете переадресованы обратно <sup>в</sup> Личный кабинет. На Вашу электронную почту поступит электронный чек об оплате, <sup>а</sup> также уведомление <sup>о</sup> совершенном платеже от ПАО «Сбербанк».

## **Оплата без регистрации <sup>в</sup> системе Личный кабинет клиента**

**(доступна только на сайте https://lkk.quadra.ru)** 

1. На главной странице <sup>в</sup> разделе **«Без регистрации»** нажать кнопку **«Оплатить»**

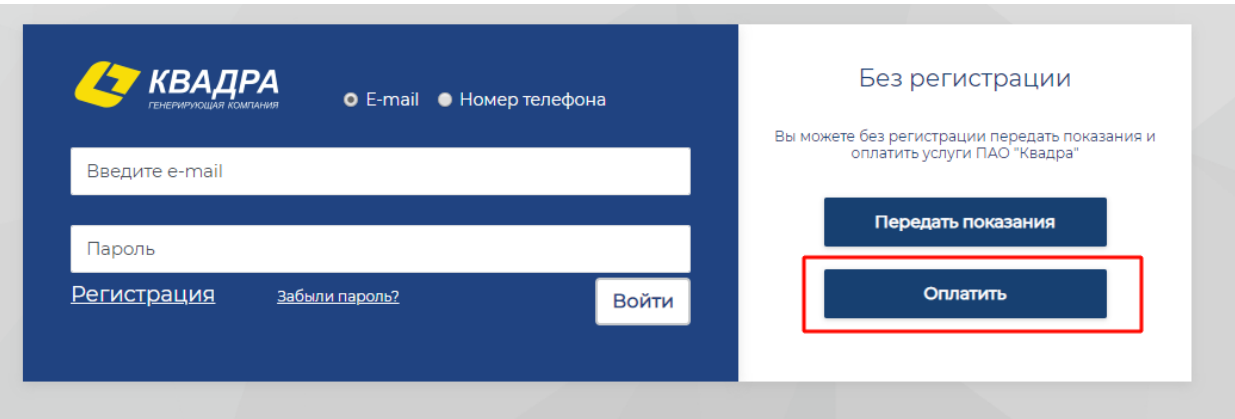

2. В открывшемся окне выбрать из списка регион, корректно указать номер лицевого счета, номер мобильного телефона <sup>и</sup> адрес электронной почты, после чего нажать кнопку **«Найти»**

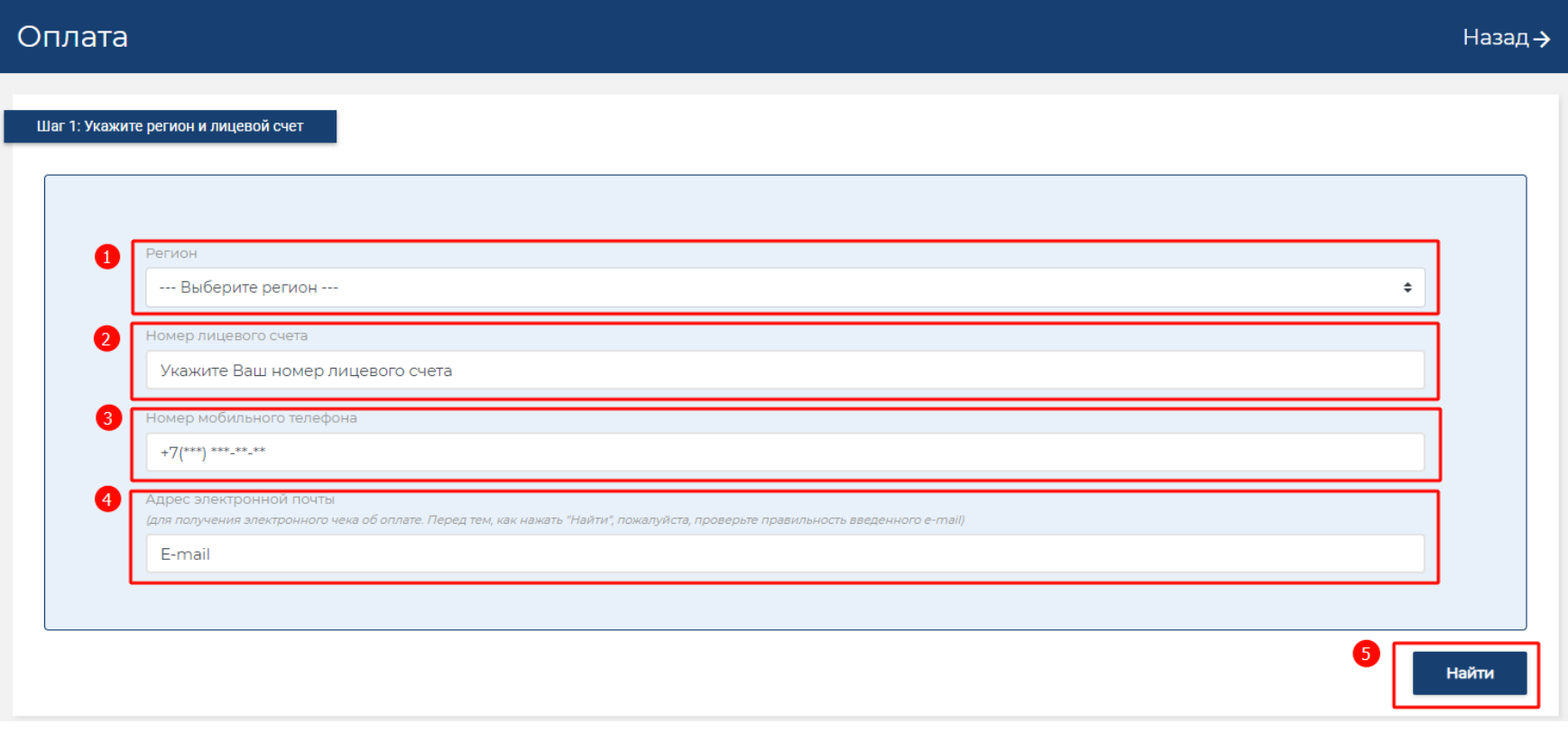

3. Если оплата без регистрации производится впервые, то номер телефона должен пройти проверку, для чего на указанный номер <sup>в</sup> SMS будет направлен проверочный код. Необходимо указать его <sup>в</sup> поле **«Проверочный код»** <sup>и</sup> нажать кнопку **«Далее»**

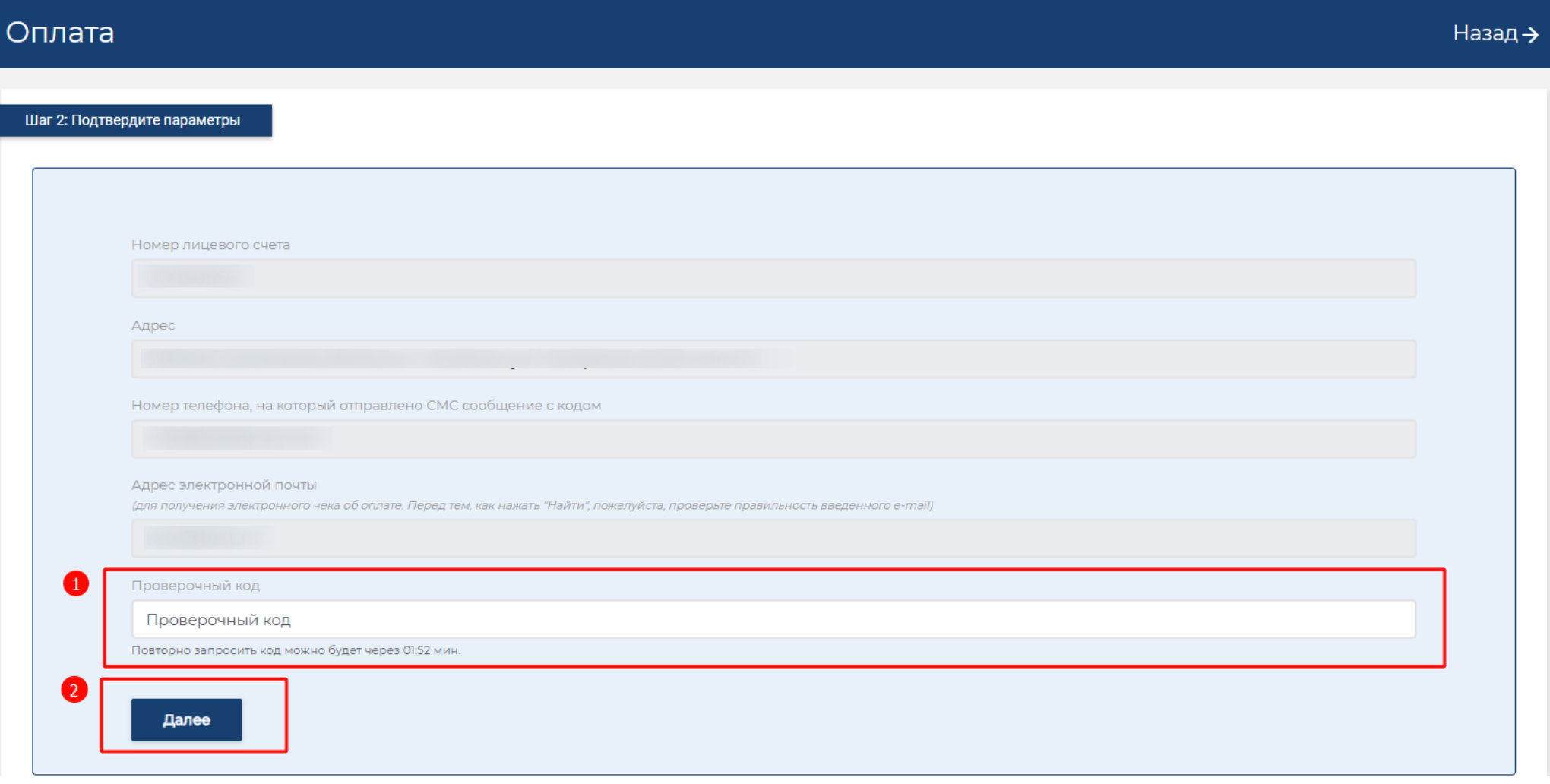

Если же оплата без регистрации уже производилась ранее, то сразу откроется окно для проверки реквизитов <sup>и</sup> суммы <sup>к</sup> оплате.

*Обращаем внимание, что <sup>в</sup> случае ошибки* Лицевой счет не найден. Проверьте регион <sup>и</sup> номер счета *необходимо проверить корректность* введенного номера лицевого счета или обратиться за помощью в филиал ПАО «Квадра» для уточнения информации.

- 4. В открывшемся окне **«Оплата»** необходимо:
	- a) проверить адрес помещения по выбранному лицевому счету
	- b) проверить сумму <sup>к</sup> оплате <sup>в</sup> поле **«Общая сумма»** (при необходимости сумму можно поменять <sup>в</sup> большую или меньшую сторону)
	- c) поставить галочку <sup>в</sup> строке **«Подтверждаю параметры платежа»**
	- d) нажать кнопку **«Перейти <sup>к</sup> оплате»**

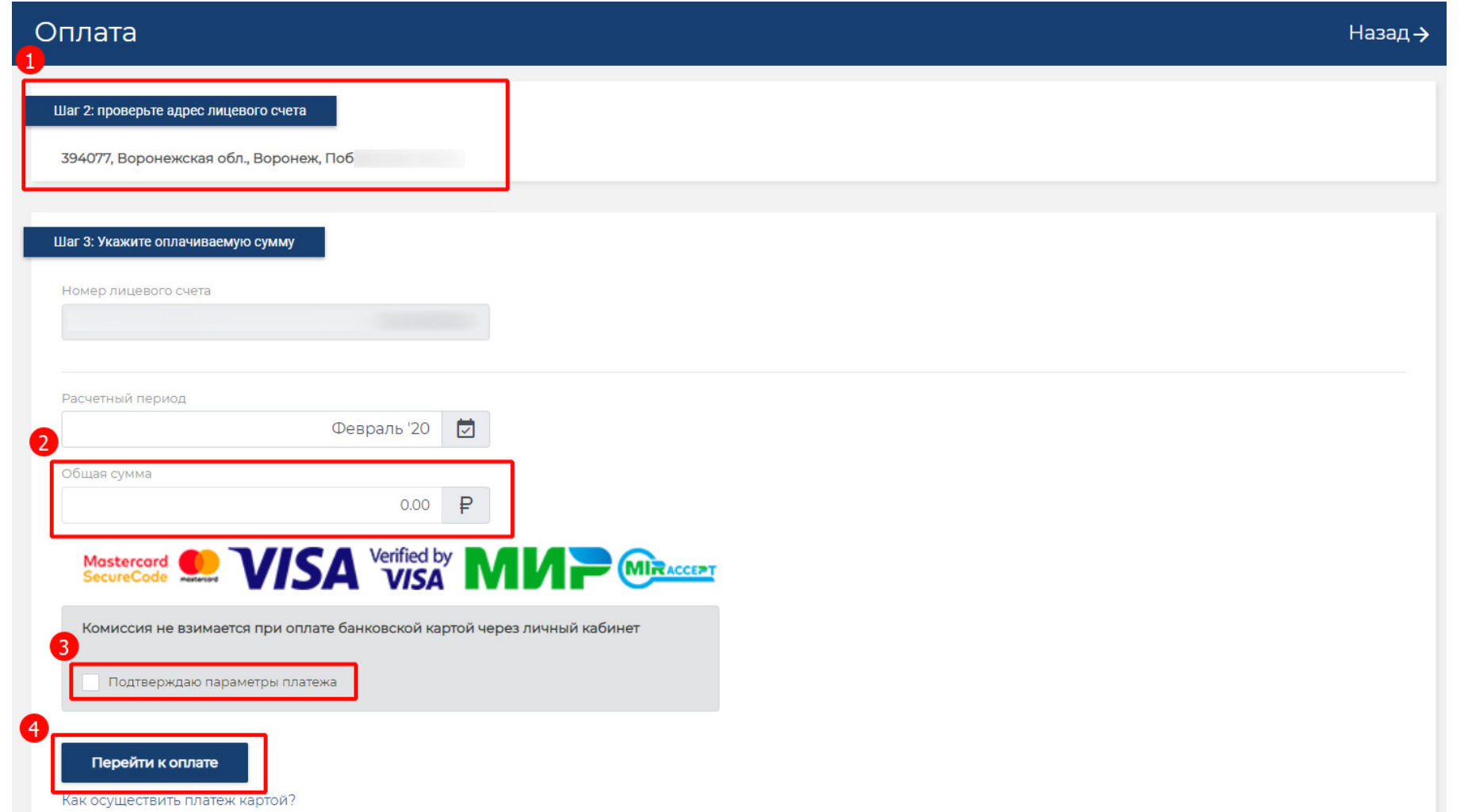

5. В открывшемся окне платежного шлюза (ПАО «Сбербанк») корректно указать реквизиты своей платежной карты – номер, срок действия, код безопасности (CVC2/CVV2) и нажать кнопку «Оплатить»

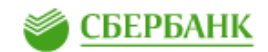

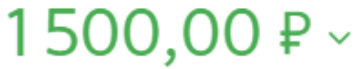

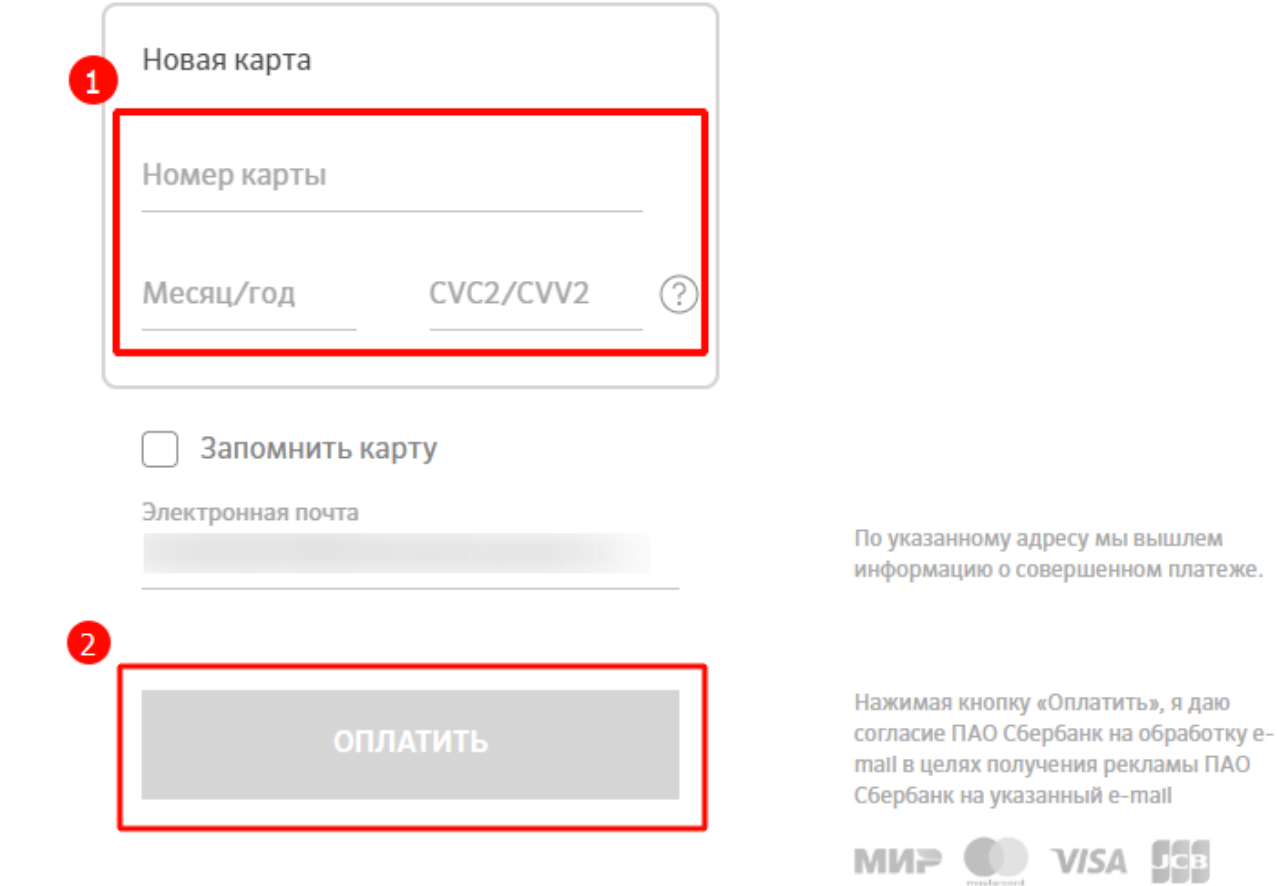

- 6. В новом окне указать код безопасности, который отправил Вам <sup>в</sup> SMS банк, выпустивший Вашу платежную карту.
- 7. Если все реквизиты <sup>и</sup> код безопасности были указаны верно, платеж пройдет успешно, <sup>и</sup> Вы будете переадресованы обратно <sup>в</sup> Личный кабинет. На Вашу электронную почту поступит электронный чек об оплате, <sup>а</sup> также уведомление <sup>о</sup> совершенном платеже от ПАО «Сбербанк».